## **MacBook Information for Learning at Home**

**Note:** This is a school device and should be treated with care. Please do not change any of the settings on the device such as the desktop image. Do not log into any software such as Messages, FaceTime, the App Store, or any other install Software app using a personal iTunes account. Do not download anything to the device unless a teacher specifically directs you to do so. All software must be installed using the MISD program Self Service which can be found in applications. Please make sure to keep this laptop charged using only the charging cord provided. Do not let the laptop get to 0% battery. If this happens the device may not allow you to login, and to reconnect you will need to schedule an appointment with the MISD help desk. See below for contact information.

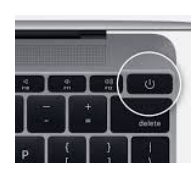

**How to use:** Power on the MacBook.

> All students must log in to the laptop using the login information below. Students will not use their own credentials at this time.

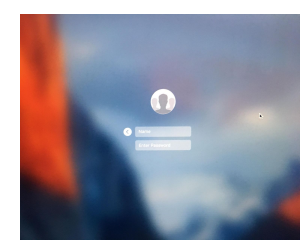

**Username = misdstudent Password = mckinney2020**

### **Connect to a Wi-Fi network:**

Click  $\widehat{\mathbb{R}}$  in the menu bar, then choose a network.

If Wi-Fi is off, click  $\heartsuit$ , then select Turn Wi-Fi On.\*

If you connect to a public Wi-Fi network, a window might appear with terms and conditions you're asked to agree to before you can connect.

## **Connect to a secure Wi-Fi network:**

Secure Wi-Fi networks are password-protected and have **by** their names. Follow the instructions above and enter the password set by the owner of the network.

## **Change your default Network Password:**

Open Safari and browse to [https://sso.mckinneyisd.net.](https://sso.mckinneyisd.net/) You will be prompted for your username and password. This will be your student ID (for example: s123456) and your password default will be your birthdate (MMDDYYYY) followed by "misd". (For example: 01232012misd)

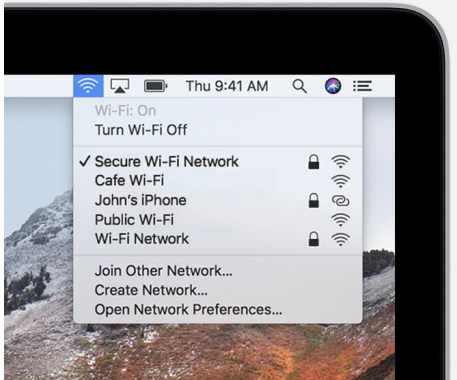

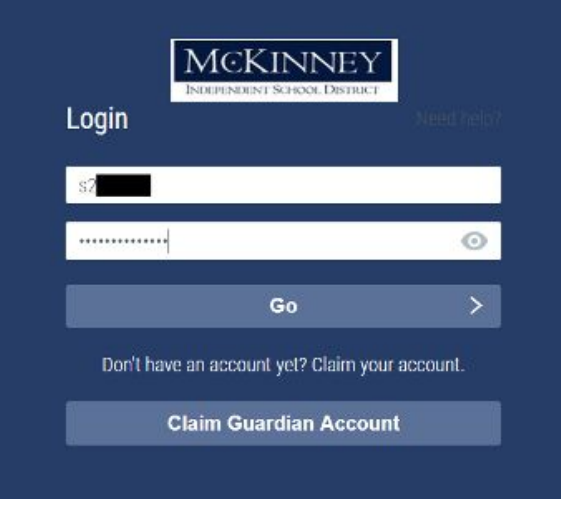

Once you have entered your credentials, you will be prompted that your password has expired. Click on the link in LIGHT BLUE to change your password. PLEASE NOTE THE LINK IS HARD TO SEE AGAINST THE BLUE BACKGROUND.

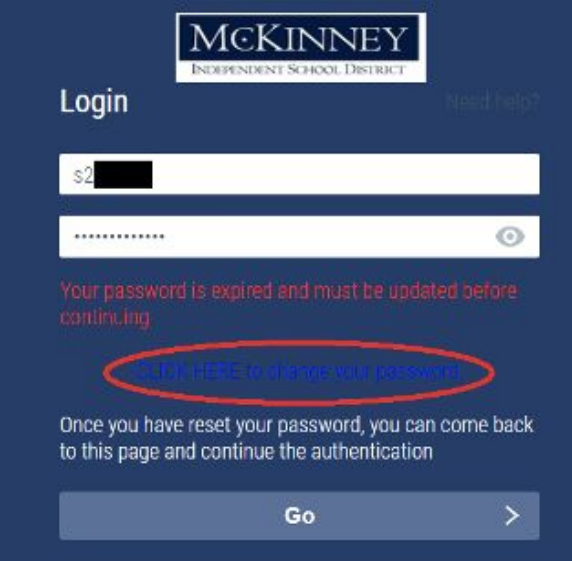

Enter and confirm your new password:

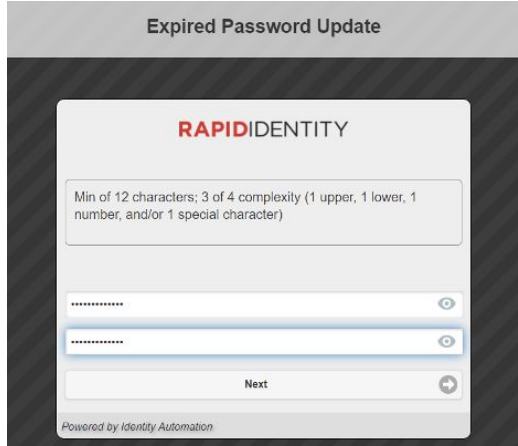

If you are successful, you will receive the following confirmation.

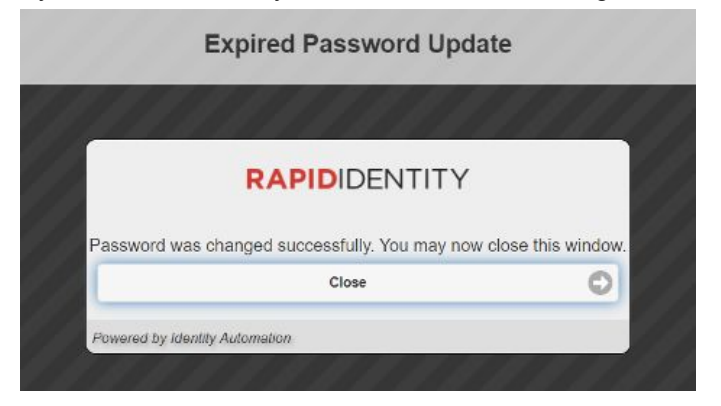

And then you will be directed back to the original login screen where you will enter your username and new password:

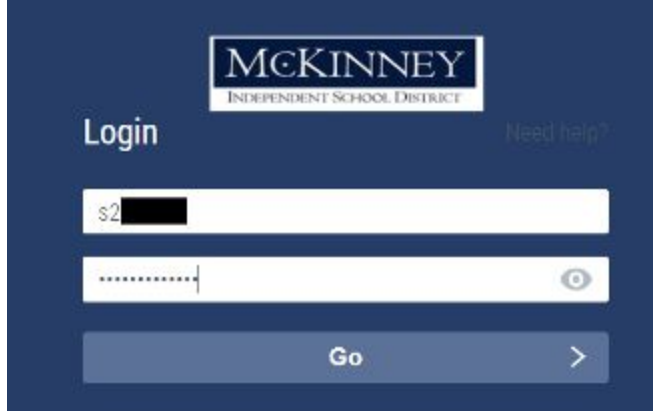

## **To access online learning links:**

Open Chrome. If Chrome is not in the dock at the bottom of the screen, click on Finder and go to Applications to find Chrome.

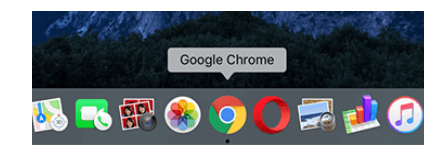

(Finder)

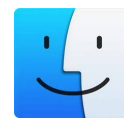

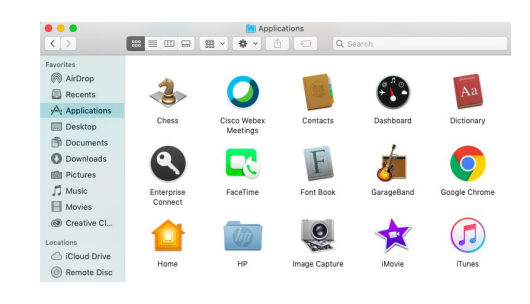

As you open Chrome, you get a box to enter credentials. This will be student ID and password, Chrome will not allow a user internet access

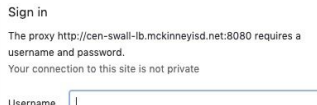

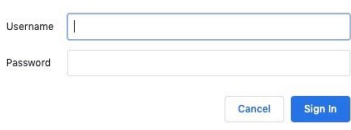

**Safari:**

**Chrome:**

without authentication.

As you open Safari, you will get a slightly different looking box, but the same function

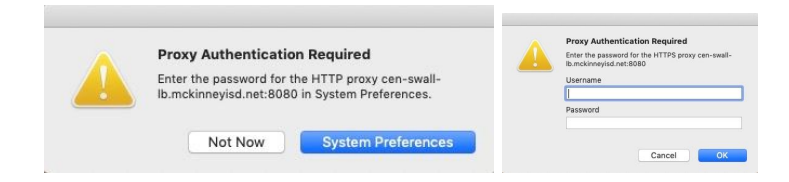

### **Class Resources:**

Go to https://sso.mckinneyisd.net to access Google Drive accounts and Canvas (grades 3-12). Students in Pre-K - 2nd will access Seesaw by logging in to SSO or by going to web.seesaw.me.

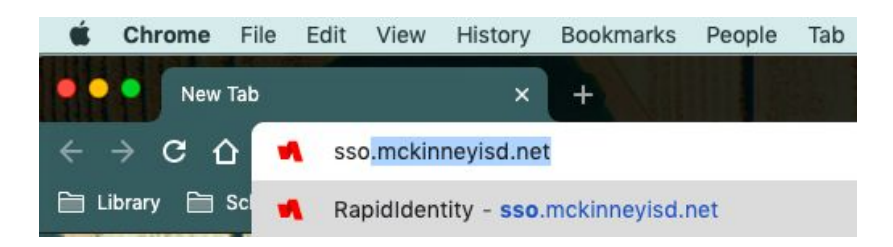

### **Setting up your Trackpad:**

- 1. Under trackpad, to make your bottom right corner be active and close tabs and use like a right click on a mouse would work, go to the gear (system preferences) and choose trackpad.
- 2. Choose secondary click, and bottom right corner.

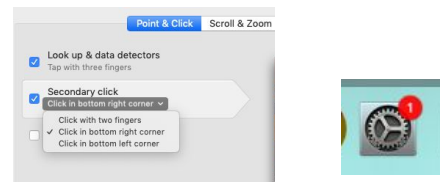

## **Troubleshooting:**

#### **What should I do if it freezes?**

If an app becomes stagnant and won't close or function, you can close the app by right clicking on the app icon on the dock and clicking on Quit. You might also try holding down the Command +Alt + Escape keys to force quit an application.

## **My computer is talking to me! How do I make it stop?**

If VoiceOver gets turned on accidentally, hold down  $H$  and press F5.

## **How can we share the device with multiple students?**

If multiple students are sharing a device, each student will log to the device using the same generic username and password listed above:

misdstudent/mckinney2020. Then, each student will log in to SSO. However, when one student has completed their work, they must completely log out of SSO and Google Drive/Chrome in order for another student to log in to their SSO account and access their Google Drive account.

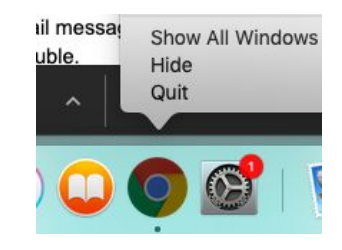

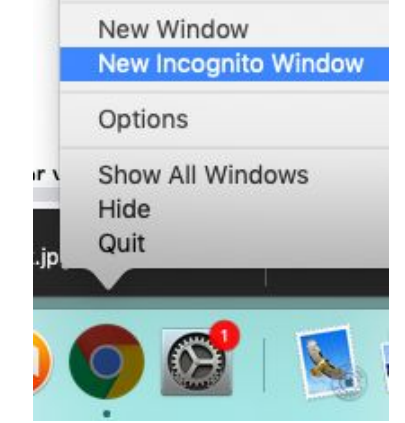

Another option is for one student to open an incognito window. This would allow two different SSO accounts to be logged in on the same device at the same time, one in a regular Chrome window, and the other in an incognito window.

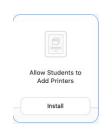

## **How can I add my printer?**

Open Self Service - in the Printers menu, run "Allow Students to Add Printers" Once you see the policy is "Done", open System Preferences

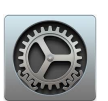

 $\begin{array}{c}\n\overline{\phantom{a}}\phantom{a}^{\text{D}_{\text{ph}}}\phantom{a}^{\text{S}} \\
+ \phantom{a} \\
-\end{array}$ 

To add a printer via Wi-Fi: Open System Preferences. Click on Printers & Scanners. Click the + sign. Locate the name of your home printer. Your home printer will need to be on the same Wi-Fi network to connect wirelessly.

# **To get technical help:**

If you need help accessing resources or you need help with your username or password, email your child's teacher or your school's Media Resource Specialist.

## **Student Support:**

- If a student needs help during this time, email StudentHelp@mckinneyisd.net.
- Students should email their name, student id, campus, telephone number and a detailed description of the problem.
- Technology Staff will strive to support the students over the phone or by remote control.
- **If it is determined that repair will require the computer to be touched by technology staff, a drop off time must be scheduled with Help Desk prior to the student bringing the laptop to Central Office.**
- For Parent HAC accounts, where they don't know their username and/or password, please forward those emails to hacsupport@mckinneyisd.net. It is best if the email contains what campus their student is located at.

## **How to clean your Apple products:**

Apple products are made with a variety of materials, and each material might have specific cleaning requirements. To get started, here are some tips that apply to all products:

- Use only a soft, lint-free cloth. Avoid abrasive cloths, towels, paper towels, or similar items.
- Avoid excessive wiping, which might cause damage.
- Unplug all external power sources, devices, and cables.
- Keep liquids away from the product, unless otherwise noted for specific products.
- Don't get moisture into any openings.
- Don't use aerosol sprays, bleaches, or abrasives.
- Don't spray cleaners directly onto the item.

When cleaning the outside of your MacBook, MacBook Pro, or MacBook Air, first shut down your computer and unplug the power adapter. Then use a damp, soft, lint-free cloth to clean the computer's exterior. Avoid getting moisture in any openings. Do not spray liquid directly on the computer. Don't use aerosol sprays, solvents, abrasives, or cleaners containing hydrogen peroxide that might damage the finish.

To clean the screen on your MacBook, MacBook Pro, or MacBook Air, first shut down the computer and unplug the power adapter. Dampen a soft, lint-free cloth with water only, then use it to clean the computer's screen.

Is it OK to use a disinfectant on an Apple product?

Using a 70 percent isopropyl alcohol wipe or Clorox Disinfecting Wipes, you may gently wipe the hard, nonporous surfaces of your Apple product, such as the display, keyboard, or other exterior surfaces. Don't use bleach. Avoid getting moisture in any opening, and don't submerge your Apple product in any cleaning agents.